# **Блок проверки извещателей (БПИ) Блок перевірки сповіщувачів (БПС)**

# ПАСПОРТ

ПРАО.441461.001 ПС

#### Содержание

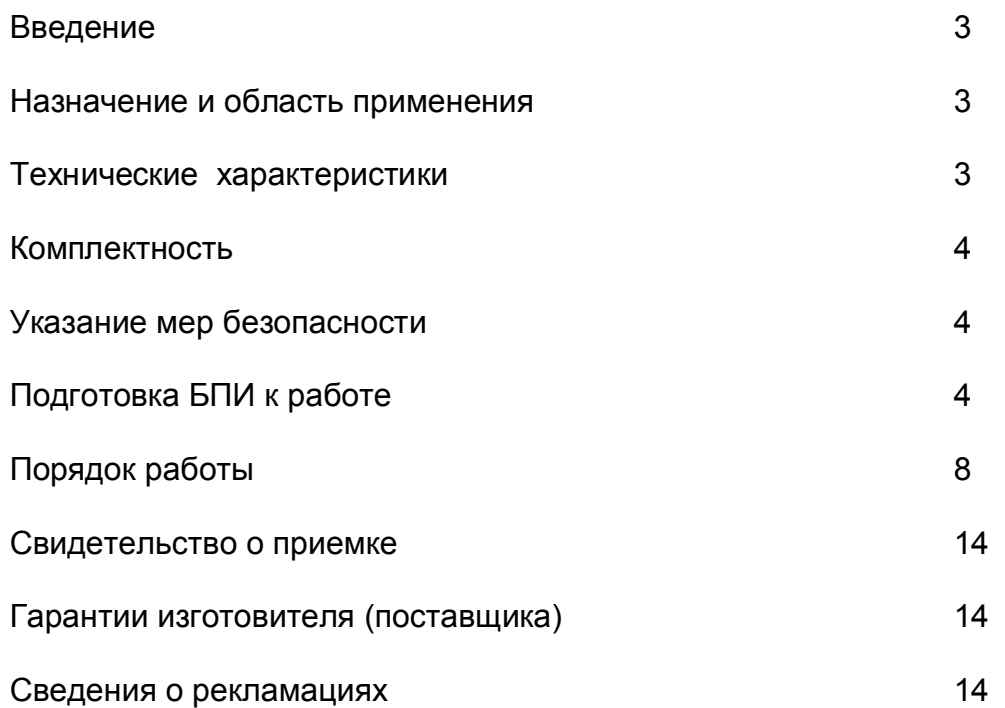

Настоящий паспорт предназначен для изучения принципа работы, правил технического обслуживания и хранения устройства согласующего, подключаемого к последовательному порту ПЭВМ и программным обеспечением верхнего уровня, позволяет проводить настройки и диагностику состояния адресных пожарных извещателей и блоков ТУ У 31.6-34469518-002:2011 «Компоненти для адресної системи пожежної сигналізації» (далее - БПИ).

## **1 Назначение и область применения**

1.1 БПИ предназначен для диагностики адресных пожарных извещателей следующих типов:

- дымовых ИПДОТА, СПДОТА (всех исполнений);
- тепловых ИПТМА, ИПТМДА и СПТТА (всех исполнений);
- пламенных ИППА, СППТА (всех исполнений);
- ручных ИПРА, СПРА (всех исполнений);
- блоков коммутации БКА (всех исполнений);
- блоков приемно-контрольного промежуточного адресного БПКПА, БПА (всех исполнений);
- блоков сопряжения БСА (всех исполнений).

1.2 БПИ позволяет выполнить следующие операции:

- запрограммировать адрес извещателя;
- проверить работоспособность извещателя;
- проверить исправность единичного индикатора извещателя;
- проверить исправность оптопары в дымовом извещателе;
- проверить линию связи на отсутствие "КЗ";
- провести диагностику отдельного шлейфа на типы подключенных извещателей;
- проверить работоспособность извещателей в шлейфе;
- изменить состояние подшлейфов блоков БКА, БСА, БПКПА и БПА;

## **2 Технические характеристики**

2.1 БПИ не является средством измерения.

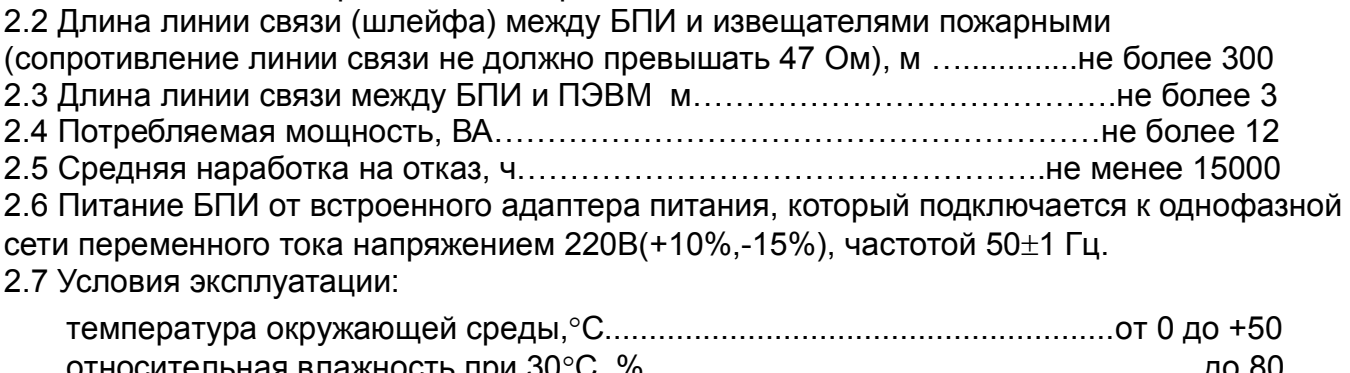

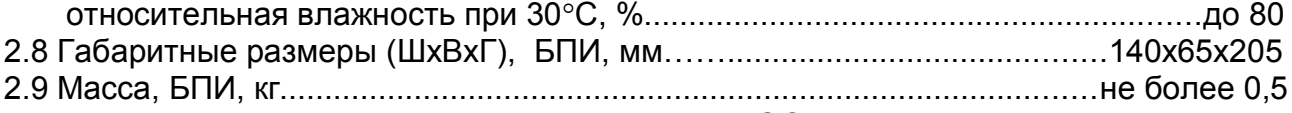

2.10 Вид климатического исполнения УХЛ 4.1 по ГОСТ 15150-69.

#### **Примечание:**

- Технические характеристики могут быть изменены.
- Иллюстрации, использованные в данной инструкции, могут незначительно отличаться от фактического изделия.

# **3 Комплектность**

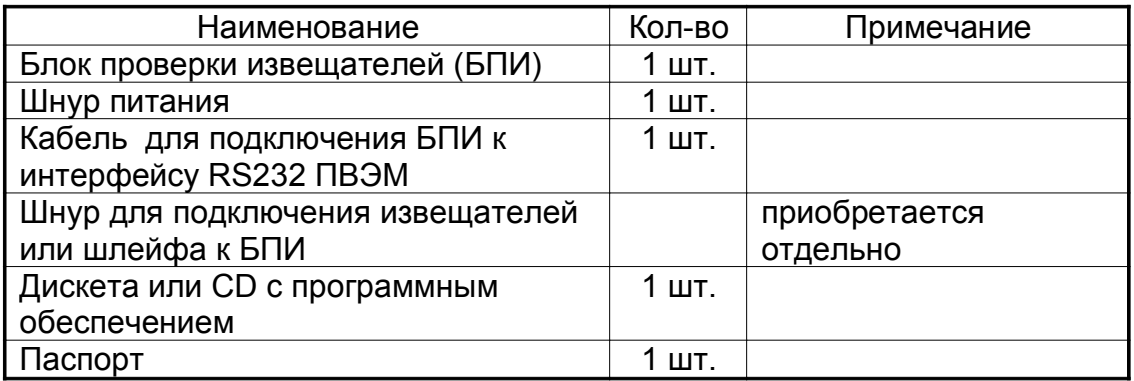

3.1 Осмотрите и убедитесь, что все компоненты в наличии и не имеют механических повреждений. При обнаружении некомплекта или механических повреждений немедленно сообщите об этом Вашему продавцу.

#### **4 Указание мер безопасности**

4.1 Конструкция БПИ соответствует общим требованиям безопасности согласно ГОСТ 12.2.003-91 ГОСТ 12.1.019-79.

4.2 БПИ по способу защиты человека от поражения электрическим током удовлетворяет требованиям II класса согласно ГОСТ 12.2.007.0-75.

4.3 Конструкция БПИ обеспечивает его пожарную безопасность при эксплуатации согласно ГОСТ 12.1.004.

4.4 Электрическая прочность и сопротивление изоляции БПИ соответствовать ГОСТ 12997.

#### **5 Подготовка БПИ к работе**

#### **5.1 Требования к техническим и программным средствам**

#### **5.1.1 Требования к техническим средствам**

Для функционирования программы UCDTV необходимы:

- компьютер, совместимый с IBM PC;
- не менее 250K свободной оперативной памяти;
- не менее 300K дисковой памяти для установки программы;
- не менее 32K свободной дисковой памяти для работы программы;

 ■ последовательный порт компьютера (COM-порт) для подключения БПИ или переходник USB->RS-232;

#### **5.1.2 Требования к программным средствам**

Для функционирования программы UCDTV необходимы:

■ операционная система MS-DOS® или PC-DOS версии не ниже 3.30 или DR-DOS версии не ниже 3.41 или OS/2 версии не ниже 2.1 или MS Windows® любой версии;

#### **5.1.3 Дополнительные технические и программные средства**

 Следующие технические и программные средства не являются обязательными для работы UCDTV, однако могут улучшить его функциональные характеристики и расширить область применения:

- программы или устройства кэширования обращений к диску;
- многозадачные операционные среды (Windows®, DesqView, VM/386, PC-MOS/386 и др.), с помощью которых можно осуществить запуск нескольких копий
	- UCDTV, а также для параллельной работы с другими приложениями.

5.2 Для выполнения работ по настройке и диагностике состояния адресных пожарных извещателей и блоков сопряжения с помощью БПИ, внешний вид которого показан на Рис.1, необходимо выполнить следующие подключения:

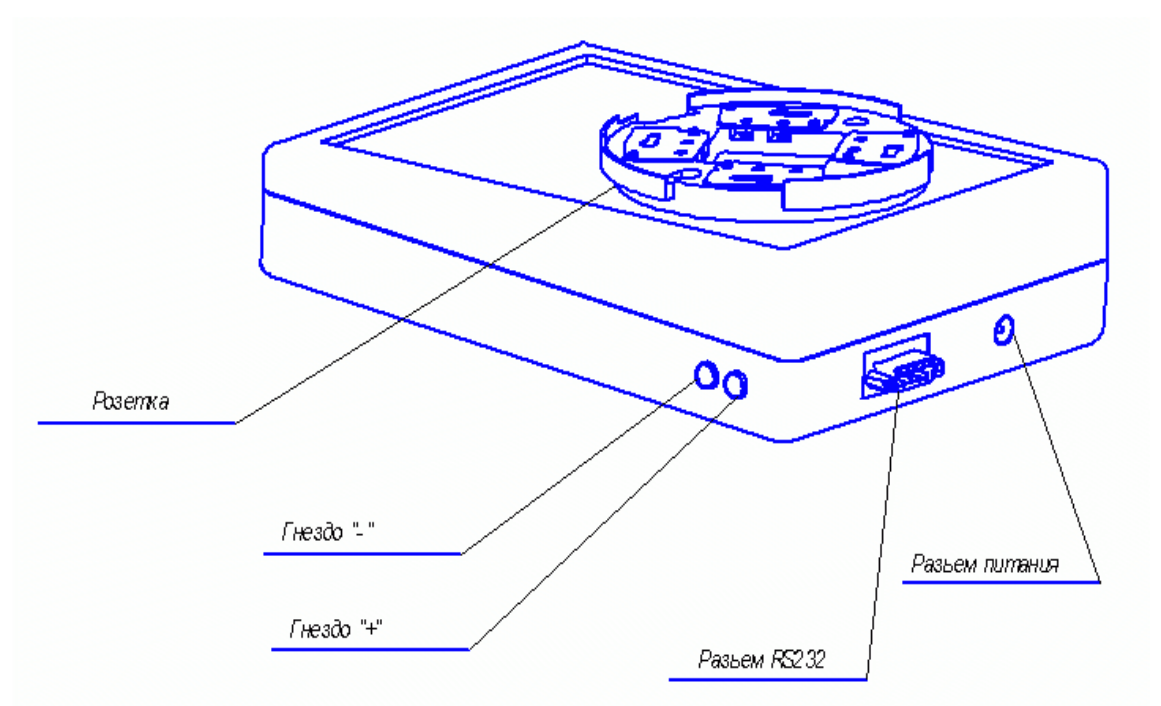

#### Рис.1. Внешний вид БПИ

5.2.1 Подключить разъем RS232 БПИ кабелем (входит в комплект поставки) к последовательному порту ПЭВМ;

5.2.2 Включить ПЭВМ.

5.2.3 Подключить шнур адаптер питания(входит в комплект поставки) к БПИ, а затем включить его в сеть переменного тока напряжением 220B(+10%,-15%), частотой 50 $\pm$ 1 Гц., после чего должен загореться индикатор питания на БПИ (зеленый).

#### **5.3 Установка и запуск программы UCDTV на ПЭВМ**

5.3.1 Необходимо запустить программу UCD\_INST.EXE из комплекта дистрибутивной поставки. После этого весь процесс установки будет проходить в диалоговом режиме.

5.3.2 Введите полное имя каталога, куда будет установлена программа UCDTV. Если в указанном каталоге будет обнаружена уже установленная копия UCDTV, то инсталлятор выполнит полное обновление версии UCDTV.

После проверки наличия свободного места на диске все необходимые файлы будут скопированы в указанный каталог. На этом первый этап установки завершается.

5.3.3 Старт программы UCDTV производится путем выполнения команды UCDTV.EXE из командной строки операционной системы, либо из Проводника операционной системы Windows. Предварительно зайдя в каталог, в который была установлена программа (по умолчанию C:\UCD\). В командной строке могут быть указаны различные ключи и параметры, подробнее это описано в Разделе 6. После запуска на дисплей выводится главный экран UCDTV (рис.2). UCDTV автоматически настраивается на работу с максимальным числом строк экрана (от 25 до 100). Ширина экрана - 80 символов.

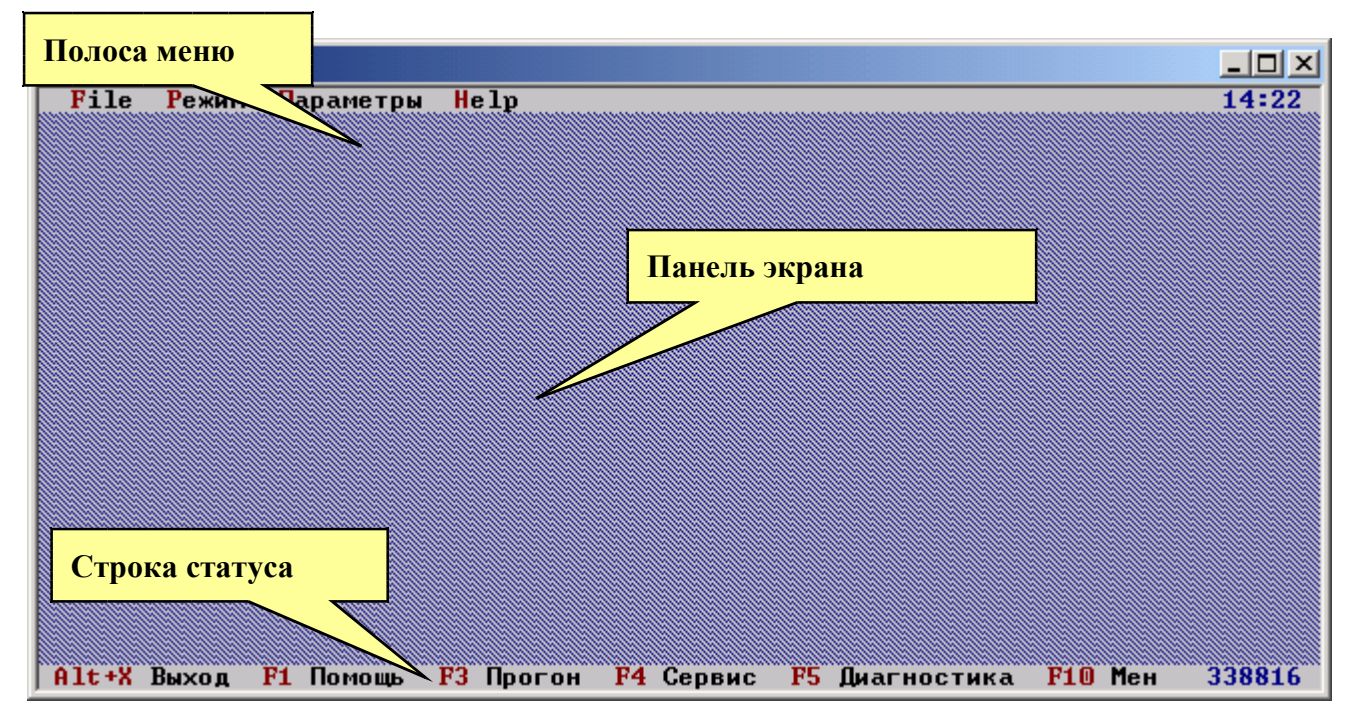

Рис.2. Главное диалоговое окно

Экранный интерфейс представляет панель экрана заштрихованную фоновым цветом в отличии от остальных элементов на экране. Видны также полоса меню вверху экрана и строка статуса внизу. Слова в полосе представляют меню, которые выпадают при выборе этих слов мышкой или при нажатии горячих клавиш. Текст, который появляется в строке статуса, обычно выводит сообщения о текущем состоянии программы, показывая доступные горячие клавиши или подсказки для команд, которые доступны пользователю в данный момент.

При выпадении меню, полоса подсветки пробегает по списку элементов меню при движении мышки или при нажатии на клавиши курсора. Нажатием клавиши <Enter> или левой кнопки мыши, выбирается подсвеченный элемент. Выбор элементов в полосе меню осуществляется двумя способами:

- указатель мыши устанавливается на любое слово в полосе меню и нажимаете левую кнопку;

- нажимаете клавишу <F10> для перехода курсора в полосу меню, при этом слова подсвечиваются, нажимаете <Enter> для выбора.

UCDTV взаимодействует с пользователем через одно или более окон или диалоговых окон, которые появляются и исчезают на панели экрана в соответствии с командами от мыши или клавиатуры.

Диалоговые окна часто содержат кнопки и другие элементы управления подсвеченные слова - которые могут выбираться мышкой (или переходом с помощью клавиши <Tab> и нажатием пробела). Закрытие диалоговых окон осуществляется нажатием клавиши <Esc>.

Выход из программы в операционную систему осуществляется нажатием клавиши <Esc> с подтверждением выхода либо сочетанием клавиш <Alt+X>.

5.3.4 Установите номер COM-порта, к которому подключен ваш БПИ. Для этого надо вызвать диалоговое окно "СОМ - Port options..." (рис.3) нажатием клавиши <F9> и в элементе управления "Port" выбрать требуемый порт. Параметры выбранные в элементах "Baud", "DataBits", "Parity" и "StopBits" должны остаться неизмененными 9600, 8, No и 1 соответственно. И подтвердить изменения нажатием клавиши <Enter>.

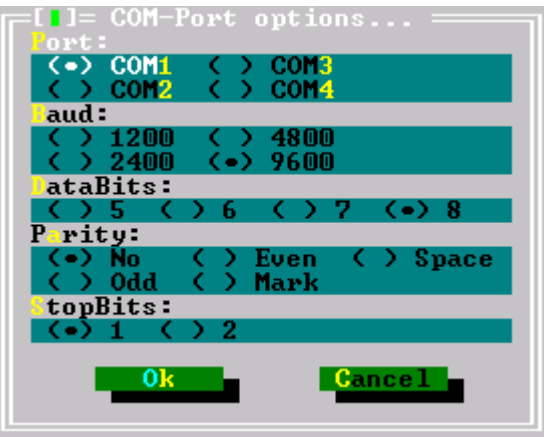

Рис.3. Диалоговое окно параметров соединения

#### **Примечание**

*При этом БПИ должен быть подключен к сети и порту компьютера. Если было выдано окно (рис.4) это предупреждение о том, что требуется обновление ПО БПИ или возможно порт был Вами выбран неверно или он не исправен.*

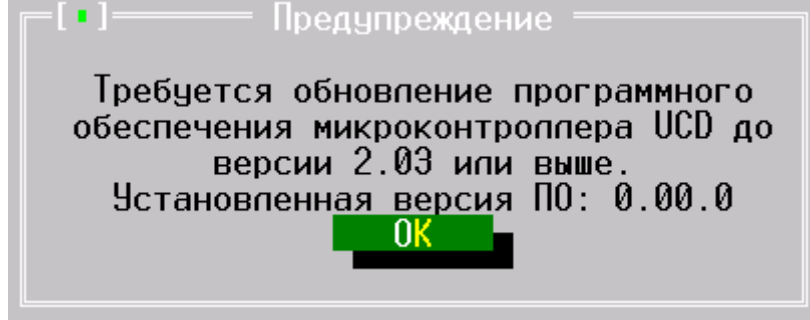

Рис.4. БПИ не подключен или порт не исправен.

#### 5.4 Ключи и параметры командной строки

5.4.1 При запуске UCDTV в его командной строке можно использовать следующие ключи и параметры:

- /? Экран помощи
- /V Показать текущие настройки токов.
- /K изменить ток определения КЗ (короткого замыкания). (например: /K50.0)
- /Q изменить ток определения ответа Мин. (например: /Q2.0)
- /A изменить ток определения ответа Макс. (например: /A21.0)
- /Z изменить ток определения сработки Мин. (например: /Z3.0)
- /X изменить ток определения сработки Макс.(например: /X25.0)

# **6 Порядок работы**

### 6.1 Режим "Сервис"

6.1.1 Для программирования индивидуального адреса извещателя необходимо выполнить операции, указанные в пунктах 5.2.1- 5.2.3 или если уже выполнялись работы по любому другому режиму перейти к его активизации.

6.1.2 Активизация режима "Сервис", осуществляется нажатием клавиши <F4> и после этого на панели экрана высветится диалоговое окно выбора адреса (рис. 5)

6.1.3 Для программирования и перепрограммирования адреса извещателей:

- ИПДОТА(В), СПДОТА(В), ИПТМА(В), ИПТМДА(В), СПТТА(В), ИППА(В), СППТА(В) необходимо его уставить в розетку, смонтированную на корпусе БПИ;
- ИПДОТА-01(В), ИПТМА-01(В), СПТТА-01(В), ИПТМДА-01(В), ИПРА(В), СПРА(В), ИПРА-01(В), СПРА-01(В), ИППА-01(В), СППТА-01(В) БКА, БКА-01, БСА(В), БСА-01(В), БПКПА, БПА необходимо проверяемый извещатель подключить соблюдая полярность к БПИ шнуром для подключения (не входит в комплект поставки).
- в шлейфе необходимо проверяемый шлейф подключить соблюдая полярность подключить к БПИ шнуром для подключения (не входит в комплект поставки).

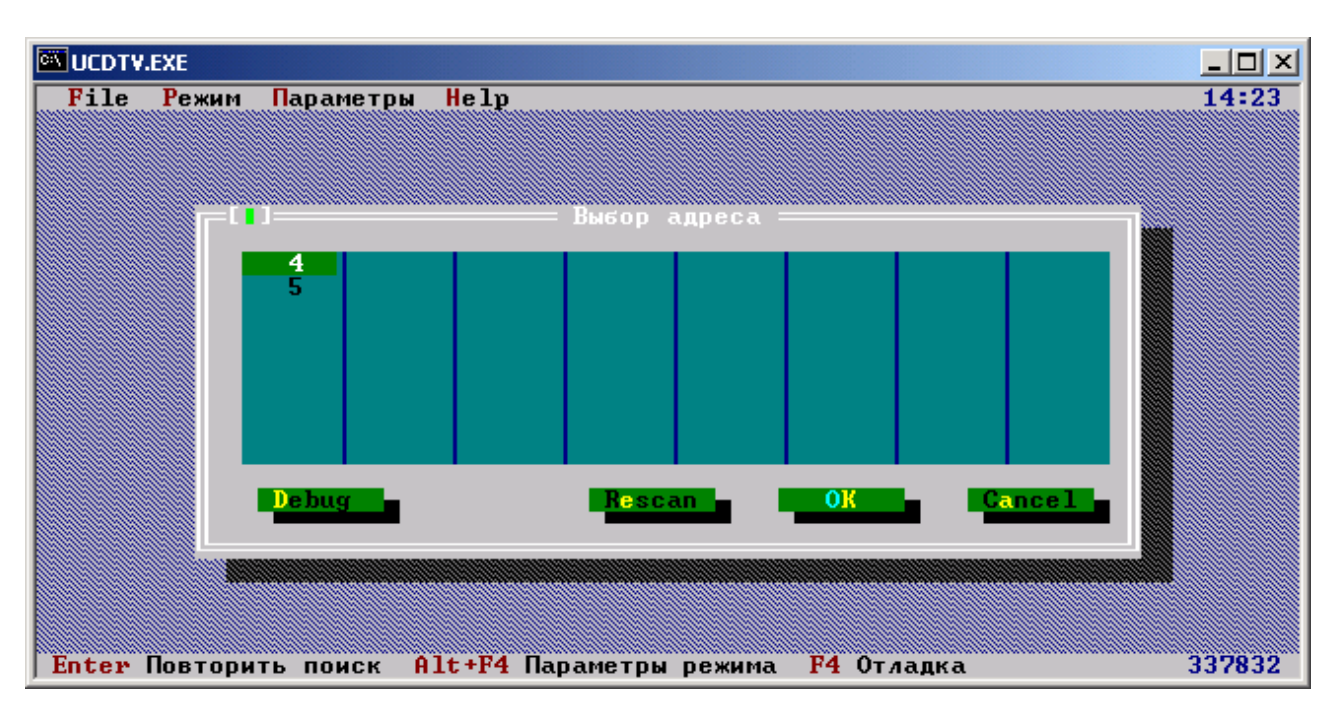

#### Рис.5. Диалоговое окно выбора адреса

6.1.4 Выберете клавишами курсора нужный для изменения адрес и нажмите <Enter>, высветится диалоговое окно изменения адреса (рис.7), если извещатель подключен, а адрес в списке не появляется - проверьте правильность соединения (п 6.1.3).

Для изменения параметров поиска данного режима нажмите сочетание клавиш <Alt>+<F4>, будет отображено окно (рис. 6) выбора параметров поиска извещателей подключенных к БПИ. Параметром поиск до адреса задается до какого адреса производить поиск извещателя в шлейфе. Для ускорения поиска при работе с одним извещателем рекомендуется активировать режим Остановка на первом найденном извещателе для этого необходимо изменить состояние данного пункта окна на [X] (нажатием клавиши пробел). При работе с несколькими извещателями для предотвращения записи двойника можно включить проверку наличия данного извещателя в шлейфе (проверка [ ] - выключена, [X] – включена).

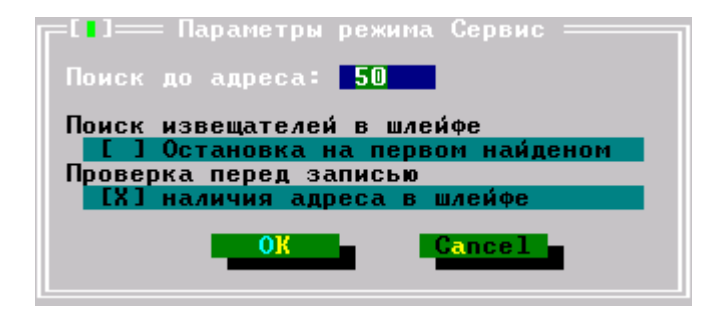

Рис.6. Диалоговое окно параметры режима "Сервис"

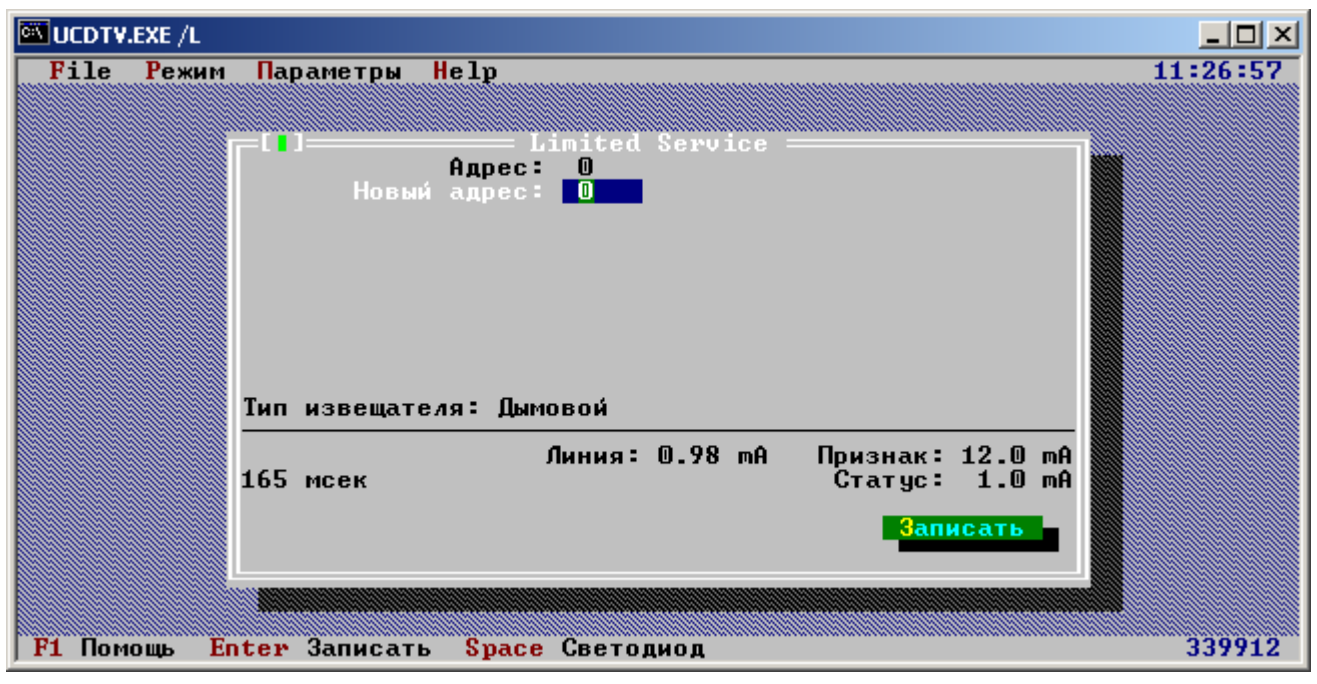

Рис.7. Диалоговое окно изменения адреса

6.1.5 Введите новый адрес и запишите его в извещатель нажатием клавиши <Enter>.

6.1.6 Проверка работоспособности единичного индикатора (светодиода) извещателя осуществляется нажатием клавиши <Пробел>.

6.1.7 Для возврата в диалоговое окно выбора адреса необходимо нажать клавишу <Esc>.

6.1.8 Для проверки состояния извещателя в Диалоговое окне изменения адреса имеется следующая информация:

- при исправном извещателе значение «Признак» должно находится в диапазоне от 7 до 15 мА.
- Состояние извещателя определяется полями «Признак» и «Статус» по следующей таблице:

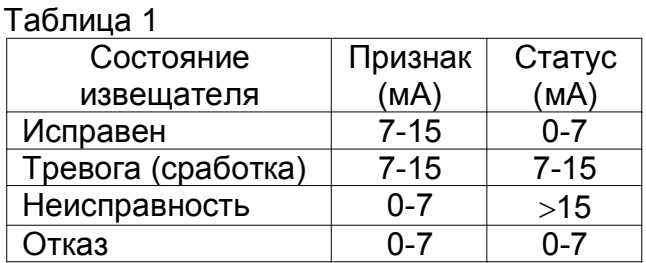

Примечание:

*Максимальное значение тока «Линия» составляет 50 мА и расценивается программой, как короткое замыкание шлейфа, в такой ситуации индикатор наличия питания на БПИ изменит свой цвет на красный.*

6.1.9 В сервисном режиме для блоков БКА, БПКПА, БПА, БСА и извещателей ИППА, СППТА кроме изменения адреса есть возможность изменять дополнительные возможности.

6.1.10 Для блоков БКА существует возможность включить или отключить любой из двух подшлейфов и изменить тип его контакта на нормально замкнутые (НЗ) или нормально разомкнутые (НР), а также изменить режим работы импульсный/обычный. (рис.8)

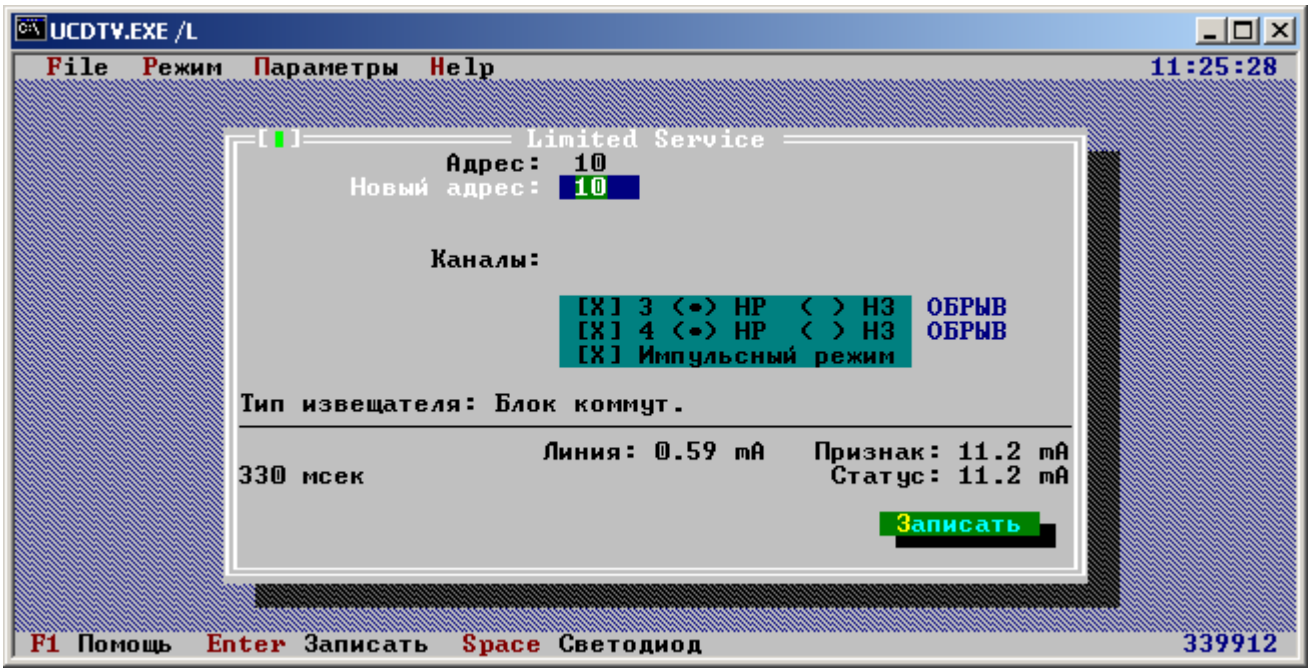

Рис.8. Диалоговое окно изменения параметров блока БКА

6.1.11 Для блоков БПКПА, БПА существует возможность включить или отключить любой из двух подшлейфов и изменить тип его контакта на нормально замкнутые (НЗ) или нормально разомкнутые (НР). (рис.9)

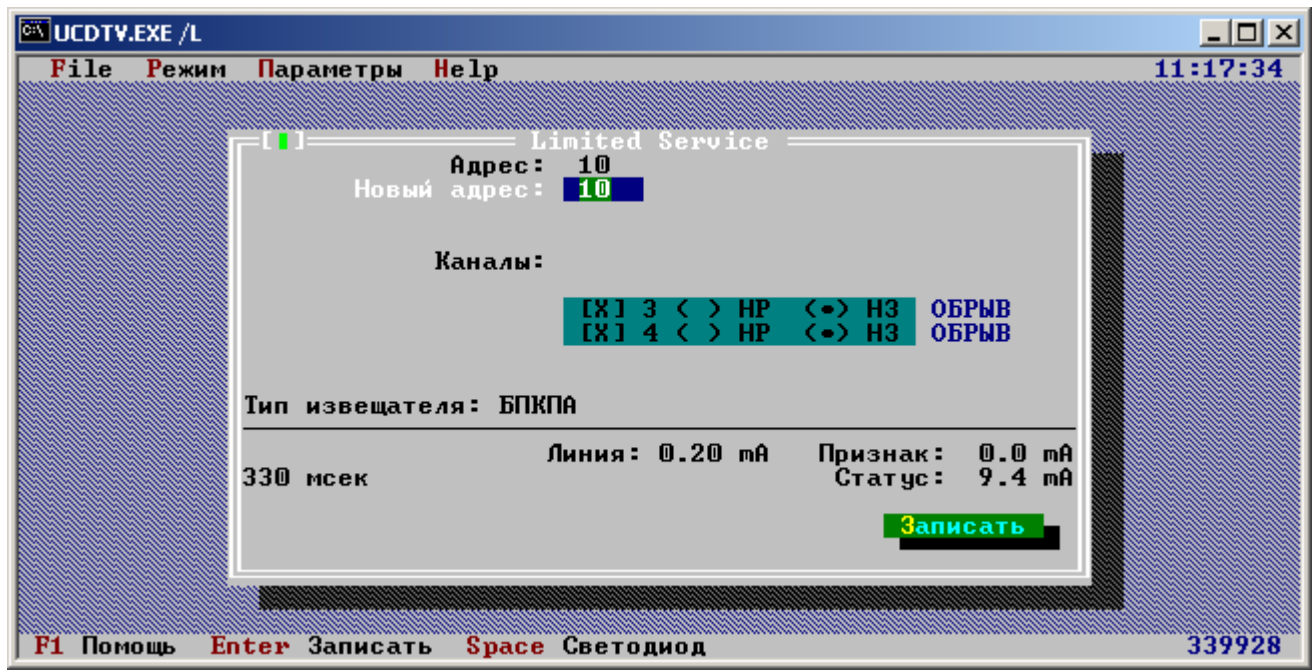

Рис.9. Диалоговое окно изменения параметров блока БПКПА, БПА

6.1.12 Для блоков БСА существует возможность включить или отключить любой из двух подшлейфов и изменить тип его контакта на нормально замкнутые (НЗ) или нормально разомкнутые (НР), а также изменить режим работы импульсный/обычный. (рис.10)

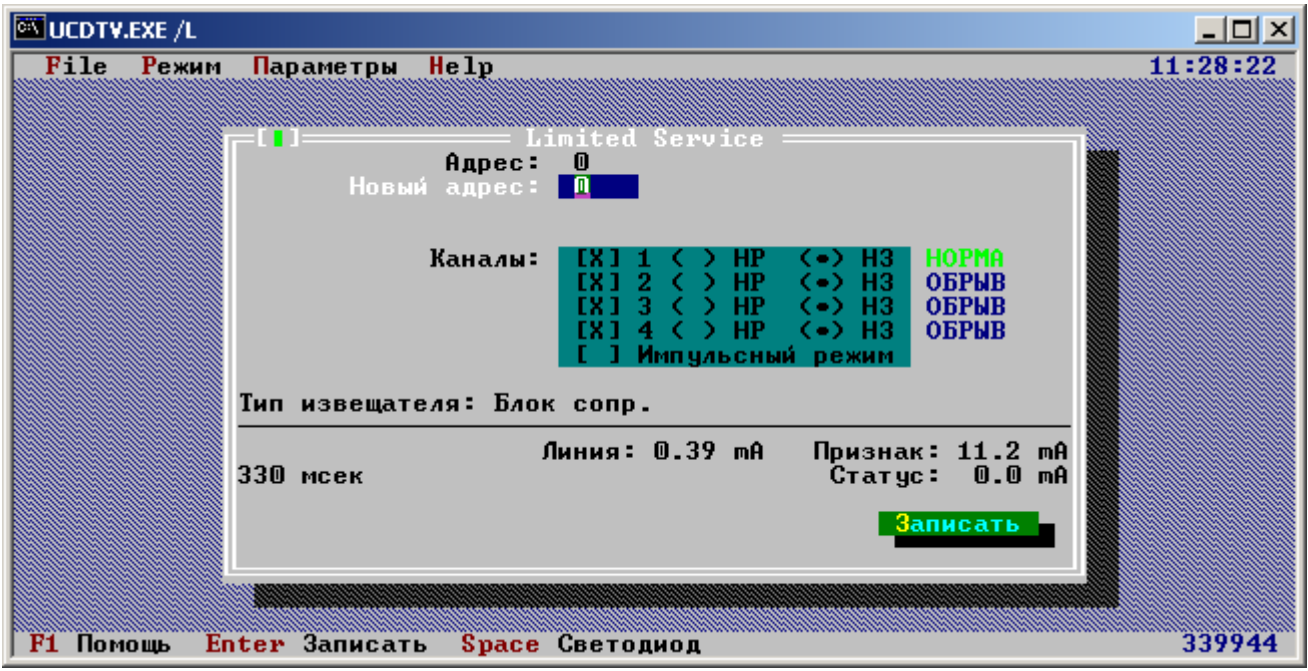

Рис.10. Диалоговое окно изменения параметров блока БСА

6.1.13 Для извещателей ИППА, СППТА существует возможность (не во всех версиях БПИ) включить или отключить диагностику чувствительного элемента, а также выбрать его чувствительность 20-высокая, 40-средняя или 60-низкая (рис.11).

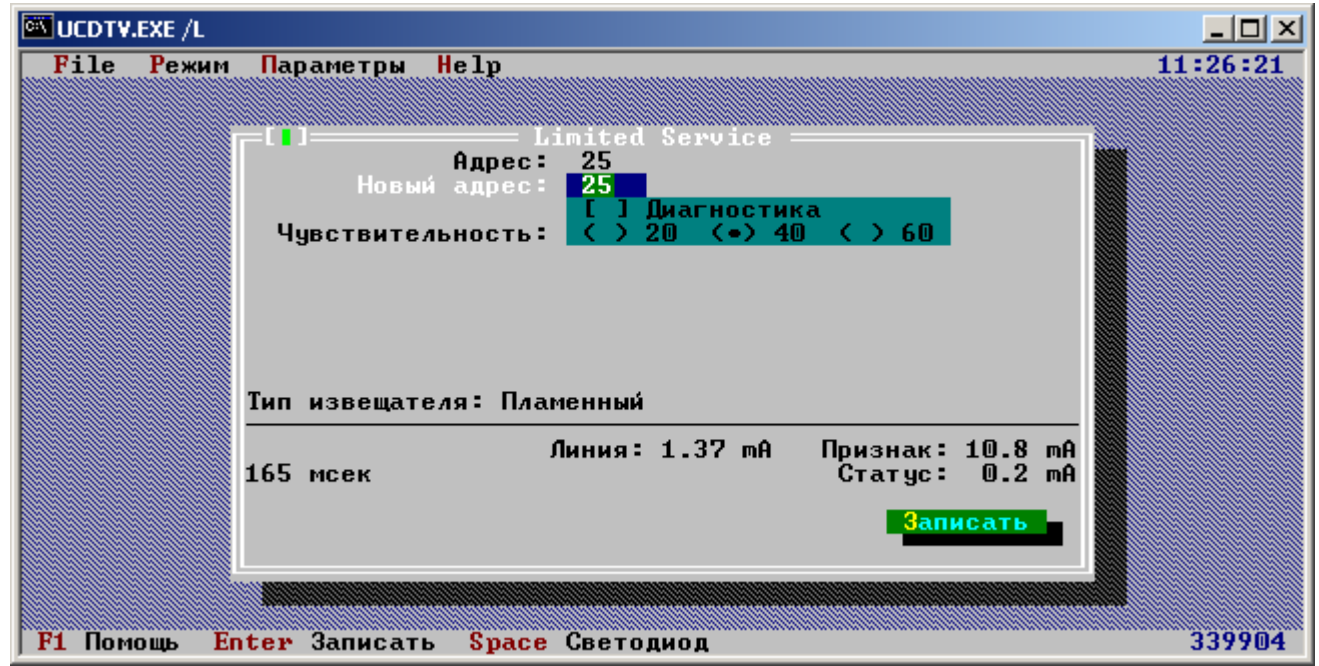

Рис.11. Диалоговое окно изменения параметров блока ИППА, СППТА

#### 6.2 **Режим "Прогон"**

- 6.2.1 Для проверки наличия и просмотра состояния адресных извещателей в шлейфе необходимо выполнить операции, указанные в пунктах 5.2.1, 5.2.2
- 6.2.2 Подключить проверяемый шлейф сигнализации (соблюдая полярность) к БПИ;
- 6.2.3 Подключить шнур питания к БПИ, а затем включить в сеть переменного тока напряжением 220B(+10%,-15%), частотой 50 $\pm$ 1 Гц;
- 6.2.4 Произвести запуск программы в соответствии с требованиями изложенными в п.5.3.3 настоящего паспорта.
- 6.2.5 Или если уже выполнялись работы по любому другому режиму перейти к его активизации.
- 6.2.6 Активизация режима "Прогон" осуществляется нажатием клавиши <F3> и после этого на панели экрана появится окно (рис.12). Клавишами курсора и нажатием клавиши <Пробел> выбирается опрашиваемые адреса извещателей, а инверсию опрашиваемых адресов нажатием клавиши <\*> (справа на клавиатуре). Текущий опрашиваемый адрес подсвечивается белым цветом. Извещатель который ответил, подсвечивается зеленым цветом, а сработавший извещатель красным цветом.
- 6.2.7 Сброс сработавших извещателей производится нажатием клавиши <Enter>. Пауза между запросами регулируются <-> и <+> (справа на клавиатуре).
- 6.2.8 Выход из режима "Прогон" осуществляется нажатием клавиши <Esc>.

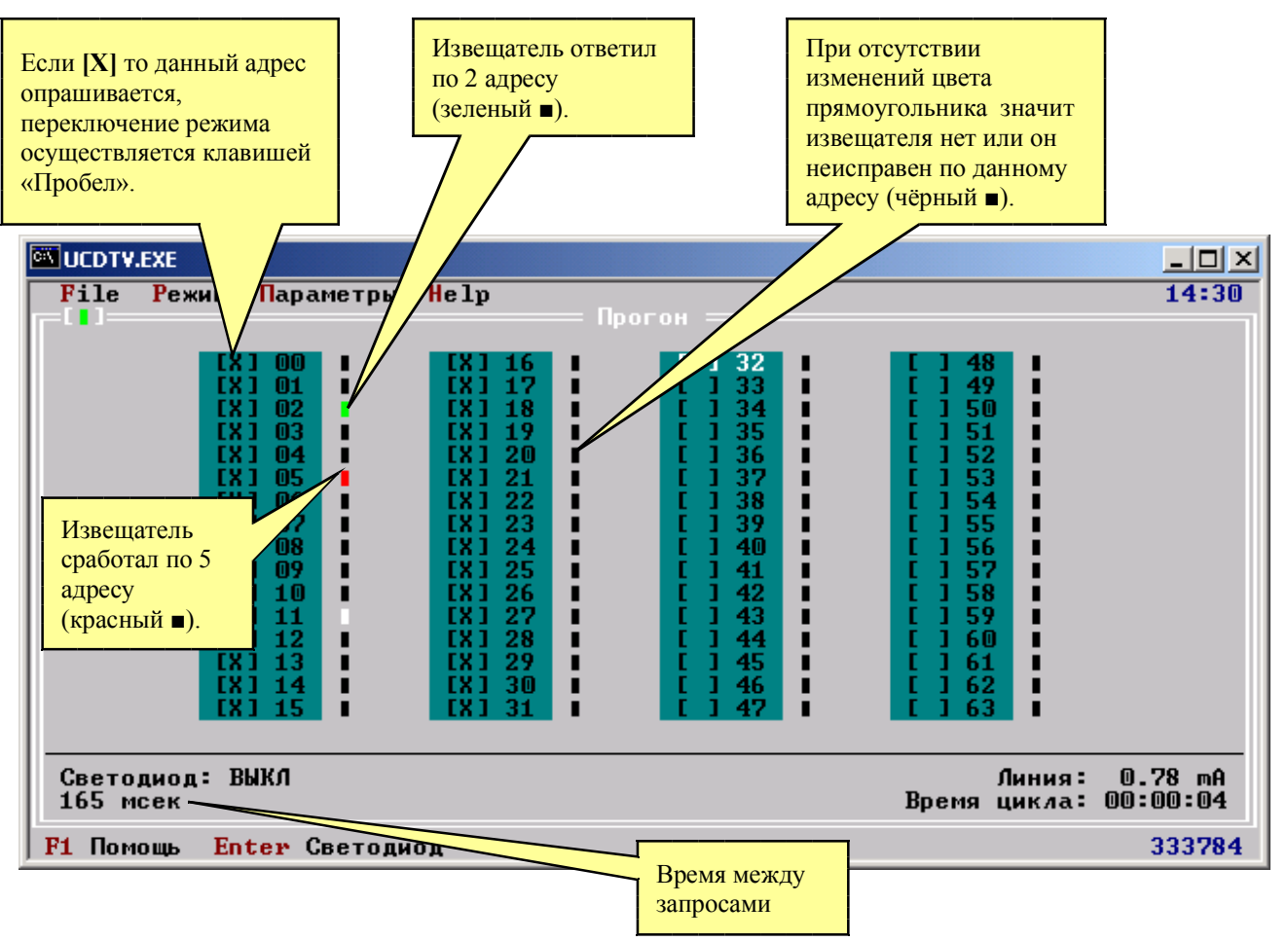

Рис.12. Диалоговое окно Прогон

# **6.3 Режим "Диагностика"**

6.3.1 Для диагностики адресных извещателей непосредственно в шлейфе необходимо выполнить операции, указанные в пунктах 5.2.1, 5.2.2.

6.3.2 Подключить проверяемый шлейф сигнализации (соблюдая полярность) к БПИ;

6.3.3 Подключить шнур питания к БПИ, а затем включить в сеть переменного тока напряжением 220B(+10%,-15%), частотой 50 $\pm$ 1 Гц;

6.3.4 Произвести запуск программы в соответствии с требованиями изложенными в п.5.3.3 настоящего паспорта.

6.3.5 Или если уже выполнялись работы по любому другому режиму перейти к его активизации.

6.3.6 Активизация режима "Диагностика" осуществляется нажатием клавиши <F5> и после этого на панели экрана высветится окно диагностики (рис. 13).

6.3.7 Для начала диагностики необходимо нажать <Enter>. Программа автоматически произведет поиск всех подключенных извещателей до адреса указанного в параметрах данного режима и отобразит всю известную информацию о извещателях, для дымового выводятся следующие характеристики:

"Чувствительность" - чувствительность оптической камеры, находится в пределах от 0 до 27, при этом 0 соответствует минимальная чувствительность, а 27 максимальная.

"Уровень 0" – информация о рабочем диапазоне оптической камеры, значение отличное от 27 указывает на неисправность извещателя.

"Уровень фона" – текущий уровень загрязненности оптической камеры, должен находится в пределах от 16 до 26, другие значение указывает на неисправность извещателя либо его загрязнение.

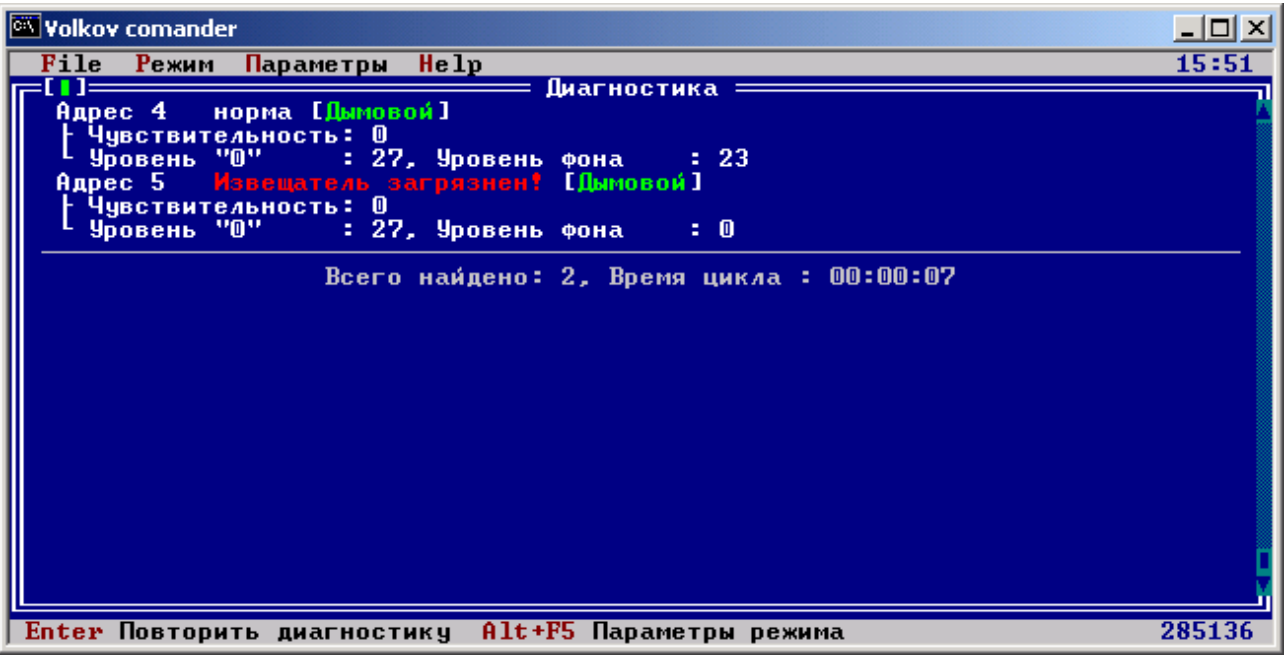

Рис.13. Диалоговое окно Диагностики

6.3.8 Для изменения параметров данного режима нажмите сочетание клавиш <Alt>+<F5> (рис. 14).

- 6.3.9 Устанавливая адрес в поле *Поиск до адреса* программа будет осуществлять диагностику шлейфа до указанного адреса.
- 6.3.10 Если не известно какие адреса имеются установите поиск в строке *Остановка на первом найденном* и программа остановится на первом найденном извещателе.
- 6.3.11 Выход из режима осуществляется нажатием сочетаний клавиш <Alt>+<F3>.

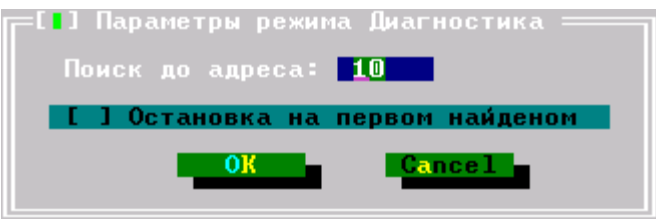

Рис.14 Диалоговое окно Параметры режима Диагностика

# **7 Свидетельство о приемке**

7.1 БПИ заводской номер *№* признан годным для эксплуатации.

\_Дата выпуска XX.XX.XXXX г.

Представитель ОТК

М.П.

#### **8 Гарантии изготовителя (поставщика)**

8.1 Изготовитель гарантирует соответствие БПИ техническим условиям при соблюдении потребителем правил эксплуатации, транспортирования и хранения.

8.2 Гарантийный срок эксплуатации 24 месяца со дня ввода БПИ в эксплуатацию. Но не более 36 месяцев со дня отгрузки его с предприятия изготовителя.

8.3 При обнаружении неисправности БПИ в течение гарантийного срока, возникшей по вине предприятия – изготовителя, последнее обязуется безвозмездно произвести его ремонт или замену.

#### **9 Сведения о рекламациях**

9.1 В случае обнаружения несоответствия БПИ техническим характеристикам или выхода его из строя в гарантийный период БПИ возвращается предприятию – изготовителю с указанием:

- времени хранения (в случае, если БПИ не был в эксплуатации);

- общее количество часов работы БПИ;

- причины снятия БПИ с эксплуатации или хранения.

9.2 Потеря информации на дискете/CD не является основанием для предъявления рекламации.

9.3 Все документы направляются в адрес предприятия-изготовителя.

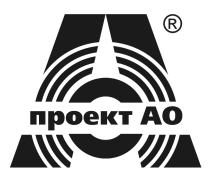

ООО «Проект АО» 61145, г. Харьков, ул. Клочковская, 193

Тел./факс: +38(057) 754-65-54, 755-93-05 Web: http://www.proektao.com.ua e-mail: info@proektao.com.ua ICQ: 15-357-181